# How Students can Stream a Collaborate Video and link in a Blackboard Dropbox

## Contents

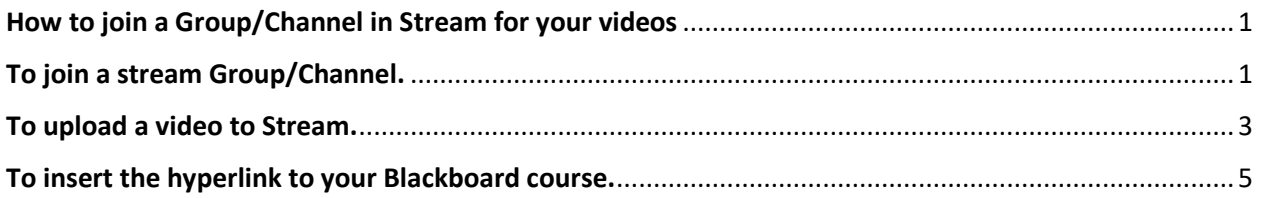

# <span id="page-0-0"></span>How to join a Group/Channel in Stream for your videos

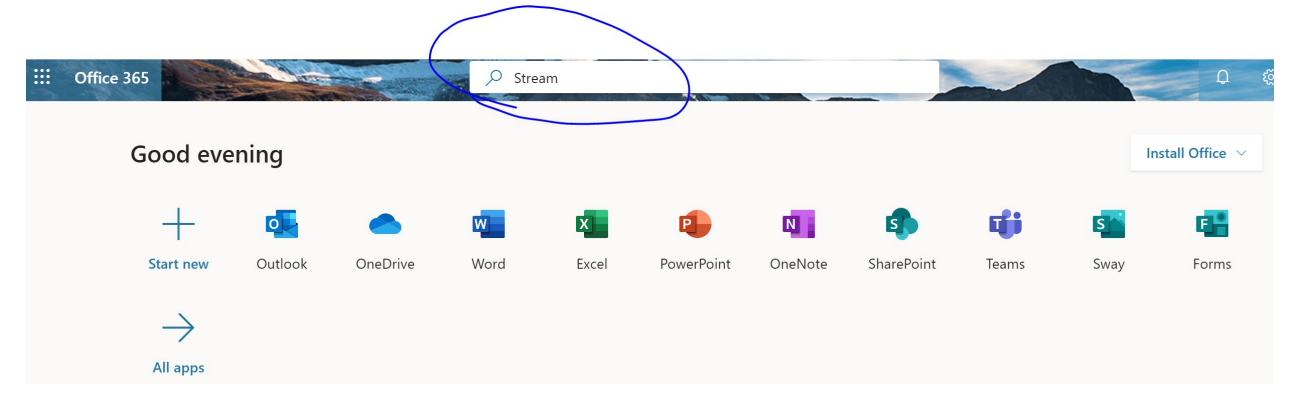

Login to Office 365 and click the Search box. Type in Stream.

Click the Stream App.

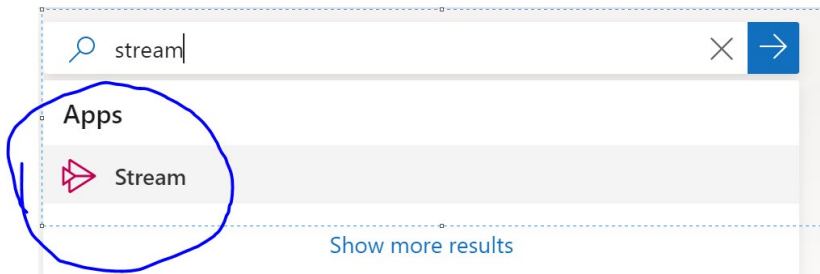

### **Hit the arrow to return and the stream app should display.**

Click the Stream app to open.

# <span id="page-0-1"></span>To join a stream Group/Channel.

**Click Discover, and then click Follow on the stream channel or group you would like to join.**

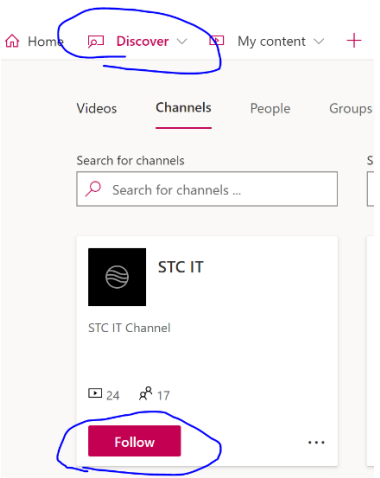

**Click the title to see all the videos available.**

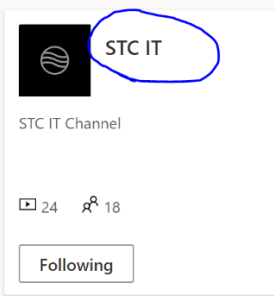

**Then click the title of the video to watch.**

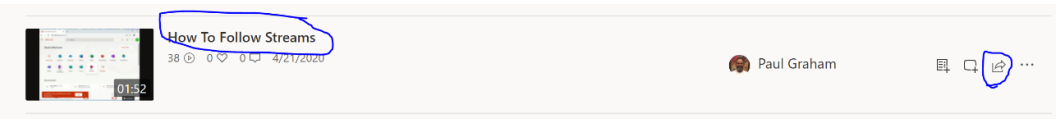

If you click the video, it will display similar to below with the closed captioning transcript on the right.

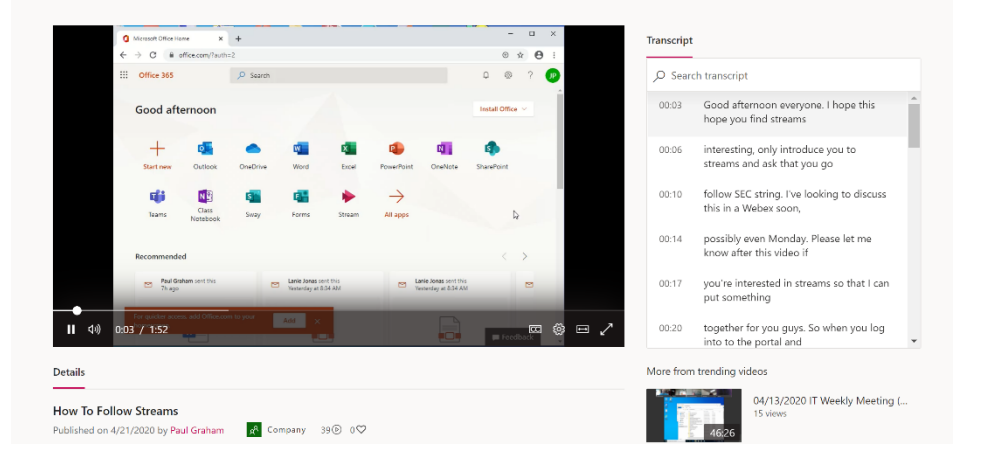

## <span id="page-2-0"></span>To upload a video to Stream.

Microsoft Stream will automatically close caption the videos to be ADA. You will need to review for errors. FYI: Uploading a video and the transcription will take some time (possibly 24 hours).

#### Click Create – Upload Video.

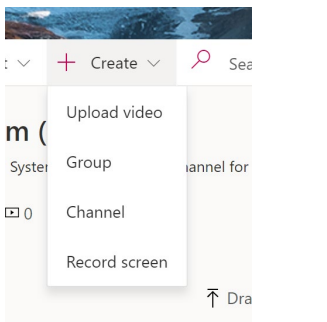

Browse to where you saved your video file (Downloads?) Select and open.

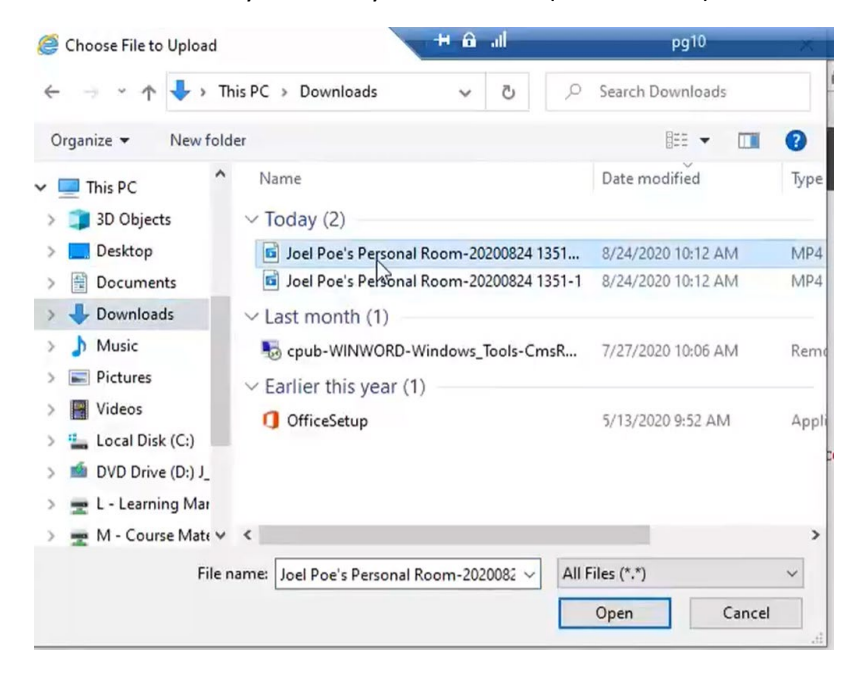

It will begin processing your upload. This may take time depending your length of video (size). Give it a descriptive name that you want to display.

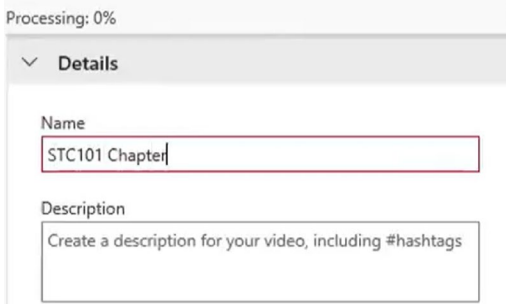

## Scroll down and click publish.

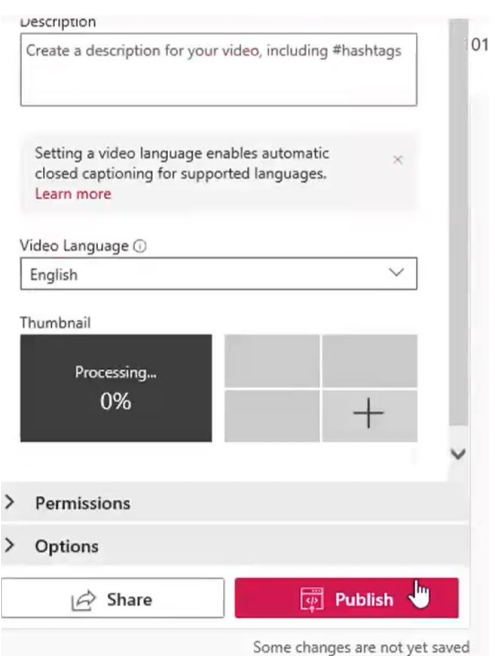

## You will see it processing.

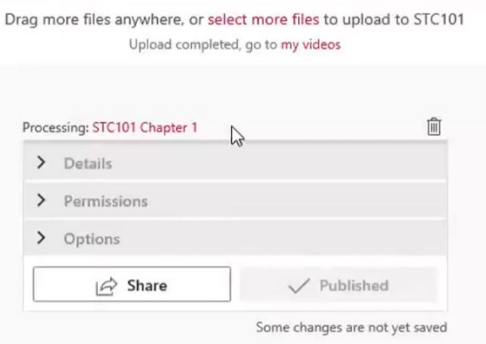

## Go back to My Content – Videos.

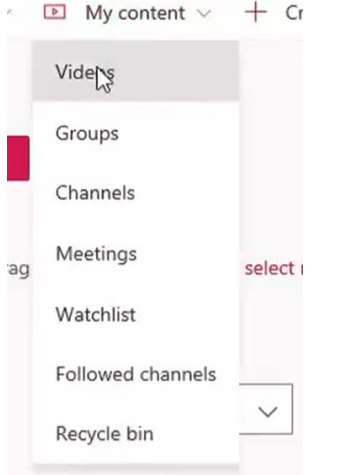

You will see that it is processing.

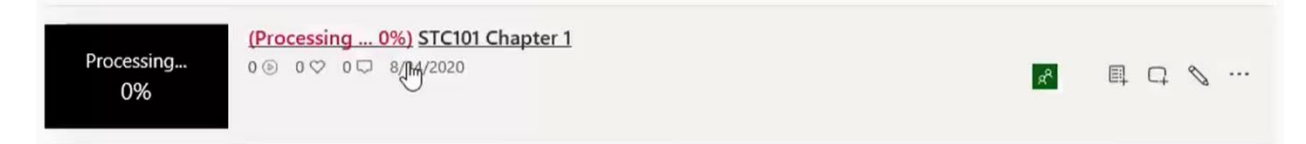

Once it is finished processing it will be under the My Content – Group or Channel you placed it in and will be viewable for others.

#### **To share the videos with others by email.**

Click the 3 dots at the end of the video, click Share.

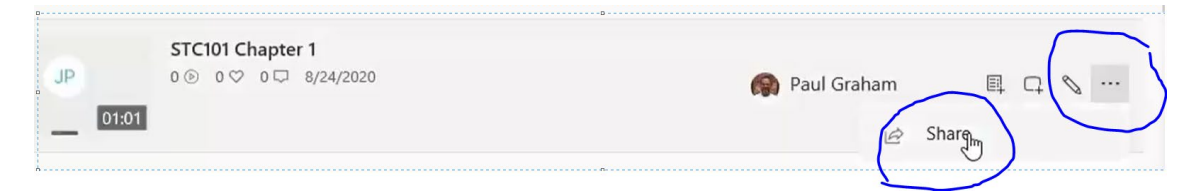

You can copy the hyperlink, to place a link in your Blackboard course – just click copy.

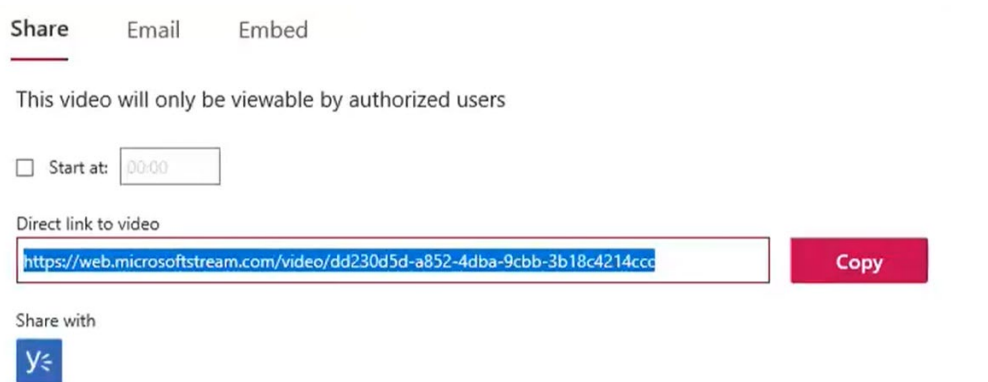

Microsoft Stream is a streaming service so it begins playing the video as soon as enough of the video in memory to begin playing and will grab the rest as you are watching.

## <span id="page-4-0"></span>To insert the hyperlink to your Blackboard course.

Go to Blackboard course – to the folder of your drop box assignment.

Give it a Descriptive Name, click the Write Submission to open the box. Paste the copied hyperlink into the submission box and Click submit.

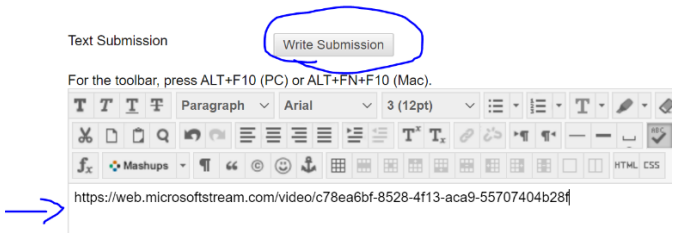